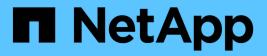

## Get started

Active IQ Unified Manager 9.9

NetApp April 05, 2024

This PDF was generated from https://docs.netapp.com/us-en/active-iq-unified-manager-99/qsg-vapp.html on April 05, 2024. Always check docs.netapp.com for the latest.

# **Table of Contents**

| Get started                                        | . 1 |
|----------------------------------------------------|-----|
| Quick start instructions for VMWare installations  | . 1 |
| Quick start instructions for Linux installations   | . 1 |
| Quick start instructions for Windows installations | . 3 |

# **Get started**

## **Quick start instructions for VMWare installations**

You can download the .tar file that contains a root certificate, a README file, and an OVA file, and deploy the Unified Manager as a virtual appliance.

### System requirements

- Operating system: VMware ESXi 6.5, 6.7, and 7.0
- RAM: 12 GB
- CPU: 9572 MHz total
- Free disk space: 5 GB (thin provisioning), 152 GB (thick provisioning)

For detailed system requirements, see the Requirements for installing Unified Manager and Interoperability Matrix.

## Installing Active IQ Unified Manager

#### Download the installer

- 1. Download the ActiveIQUnifiedManager-<version>.ova installation package.
- 2. Save the file to a local directory or network directory that is accessible to your vSphere Client.

#### **Install Unified Manager**

- 1. In the vSphere Client, click File > Deploy OVF Template.
- 2. Locate the OVA file and use the wizard to deploy the virtual appliance on the ESXi server.
- 3. On the Network Configuration page, in the Properties tab, populate the fields as required for the type of installation you are performing:
  - For static configuration, enter the required information in all the fields. Adding information for the **Secondary DNS** field is not required.
  - For DHCP using IPv4, do not add any information in any field.
  - For DHCP using IPv6, check the "Enable Auto IPv6 addressing" box. Do not add any information in any other field.
- 4. Power on the VM.
- 5. Click the Console tab to view the initial boot process.
- 6. Configure the time zone.
- 7. Enter a Unified Manager maintenance user name and password.

At the end of the installation, the information to connect to the Unified Manager web UI is displayed.

## **Quick start instructions for Linux installations**

You can download the installation package and install Unified Manager on a physical or

virtual Red Hat Enterprise Linux or CentOS platform.

### System requirements

- Operating system: Red Hat Enterprise Linux and CentOS version 7.x and 8.x based on x86\_64 architecture, installed using the "Server with GUI" base environment from the Software Selection option of the OS installer
- RAM: 12 GB, CPU: 9572 MHz total
- Free disk space: 100 GB of disk space in the /opt/netapp/data directory, 50 GB in the root partition. For separately mounted /opt and /var/log directories, ensure that /opt has 15 GB, /var/log has 16 GB, and /tmp has 10 GB of free space

For detailed system requirements and for information about installing the product in a secured site, see the Requirements for installing Unified Manager and the Interoperability Matrix.

### Installing Active IQ Unified Manager

#### Download the installer

- 1. Download the ActiveIQUnifiedManager-<version>.zip installation package.
- 2. In the directory where you have downloaded the installation file, run:
- # unzip ActiveIQUnifiedManager-<version>.zip

#### Verify repository configuration

The procedures for configuring Red Hat Enterprise Linux or CentOS repositories are site specific. You can use the pre\_install\_check.sh script included in the installation package to verify the configuration of your operating system. If your system is connected to the internet, you automatically receive instructions for setting up the Red Hat Enterprise Linux or CentOS repositories.

# sudo ./pre install check.sh

#### **Install Unified Manager**

Unified Manager uses the yum utility to install the software and any dependent software. Because there are varying images of Red Hat Enterprise Linux or CentOS, the packages installed depend on the software present in the images. The yum utility determines the dependent software packages for installation. If you need more information on the dependent software packages, see the Linux software and installation requirements.

To install Unified Manager, run the following command, either as the root user or using sudo, from the directory where the installation file was unzipped:

# yum install netapp-um<version>.x86\_64.rpm

or

% sudo yum install netapp-um<version>.x86\_64.rpm

At the end of the installation, the information to connect to the Unified Manager web UI is displayed. If you are unable to connect to the web UI, refer to the README file packaged with the software for more information about port 443 restrictions.

## **Quick start instructions for Windows installations**

You can download the installation package and install Unified Manager to monitor and troubleshoot data storage capacity, availability, performance, and protection issues.

### System requirements

- Operating Systems: Microsoft Windows Server 2016 and 2019 64-bit Standard and Datacenter Editions. The following languages are supported:
  - English
  - Japanese
  - Simplified Chinese
- RAM: 12 GB
- CPU: 9572 MHz total
- Free disk space: 100 GB of disk space for the installation directory, 50 GB of disk space for the MySQL data directory

For detailed system requirements, see the Requirements for installing Unified Manager and Interoperability Matrix.

## Installing Active IQ Unified Manager

#### Download the installer

- 1. Download the ActiveIQUnifiedManager-<version>.exe installation package.
- 2. Copy the installation file to a directory on the target system.

#### Install Unified Manager

For installing Unified Manager, ensure that you have Microsoft .NET 4.5.2, or a later version installed. As a part of the installation process, Unified Manager installs other third-party packages as required. For more information about the dependent software packages, refer to the Windows software and installation requirements.

- 1. Log in to Windows using the default local administrator account.
- 2. In the directory where you downloaded the installation file, right-click and run the Unified Manager executable (.exe) file as an administrator.
- 3. When prompted, enter the user name and password to create the Unified Manager maintenance user.
- 4. In the Database Connection wizard, enter the MySQL root password.
- 5. Follow the remaining prompts to complete the installation.
- 6. Click **Finish** at the end of the installation and the Unified Manager web UI is displayed.

#### **Copyright information**

Copyright © 2024 NetApp, Inc. All Rights Reserved. Printed in the U.S. No part of this document covered by copyright may be reproduced in any form or by any means—graphic, electronic, or mechanical, including photocopying, recording, taping, or storage in an electronic retrieval system—without prior written permission of the copyright owner.

Software derived from copyrighted NetApp material is subject to the following license and disclaimer:

THIS SOFTWARE IS PROVIDED BY NETAPP "AS IS" AND WITHOUT ANY EXPRESS OR IMPLIED WARRANTIES, INCLUDING, BUT NOT LIMITED TO, THE IMPLIED WARRANTIES OF MERCHANTABILITY AND FITNESS FOR A PARTICULAR PURPOSE, WHICH ARE HEREBY DISCLAIMED. IN NO EVENT SHALL NETAPP BE LIABLE FOR ANY DIRECT, INDIRECT, INCIDENTAL, SPECIAL, EXEMPLARY, OR CONSEQUENTIAL DAMAGES (INCLUDING, BUT NOT LIMITED TO, PROCUREMENT OF SUBSTITUTE GOODS OR SERVICES; LOSS OF USE, DATA, OR PROFITS; OR BUSINESS INTERRUPTION) HOWEVER CAUSED AND ON ANY THEORY OF LIABILITY, WHETHER IN CONTRACT, STRICT LIABILITY, OR TORT (INCLUDING NEGLIGENCE OR OTHERWISE) ARISING IN ANY WAY OUT OF THE USE OF THIS SOFTWARE, EVEN IF ADVISED OF THE POSSIBILITY OF SUCH DAMAGE.

NetApp reserves the right to change any products described herein at any time, and without notice. NetApp assumes no responsibility or liability arising from the use of products described herein, except as expressly agreed to in writing by NetApp. The use or purchase of this product does not convey a license under any patent rights, trademark rights, or any other intellectual property rights of NetApp.

The product described in this manual may be protected by one or more U.S. patents, foreign patents, or pending applications.

LIMITED RIGHTS LEGEND: Use, duplication, or disclosure by the government is subject to restrictions as set forth in subparagraph (b)(3) of the Rights in Technical Data -Noncommercial Items at DFARS 252.227-7013 (FEB 2014) and FAR 52.227-19 (DEC 2007).

Data contained herein pertains to a commercial product and/or commercial service (as defined in FAR 2.101) and is proprietary to NetApp, Inc. All NetApp technical data and computer software provided under this Agreement is commercial in nature and developed solely at private expense. The U.S. Government has a non-exclusive, non-transferrable, nonsublicensable, worldwide, limited irrevocable license to use the Data only in connection with and in support of the U.S. Government contract under which the Data was delivered. Except as provided herein, the Data may not be used, disclosed, reproduced, modified, performed, or displayed without the prior written approval of NetApp, Inc. United States Government license rights for the Department of Defense are limited to those rights identified in DFARS clause 252.227-7015(b) (FEB 2014).

#### **Trademark information**

NETAPP, the NETAPP logo, and the marks listed at http://www.netapp.com/TM are trademarks of NetApp, Inc. Other company and product names may be trademarks of their respective owners.